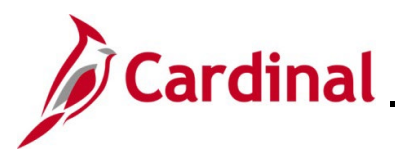

### **PCard and ISSP Reconciliation Overview**

Transactions are loaded daily into Cardinal from the Purchase Card (PCard) Issuer and the Integrated Supply Services Program (ISSP) Supplier. Once loaded into Cardinal, these transactions have a status of "Staged". In order to comply with Agency and State policy, each PCard and ISSP cardholder must reconcile their transactions within (5) days of the posted date.

Reconciliation involves the cardholder completing the following actions:

- Verifying every transaction for accuracy
- Updating existing data or entering any additional data to include the accounting distributions, descriptions, Supplier ID, Item ID, and eVA PO Type as applicable

Once the cardholder completes the reconciliation for a transaction and updates the transaction status to "Verified", the transaction can be reviewed and approved by the Supervisor. Approved transactions are then sent to the Accounts Payable (AP) module for processing and payment.

For additional information pertaining to reviewing, reconciling, approving, and generating reports related to PCard and ISSP transactions, refer to the course titled PR349\_Managing PCard and ISSP Transactions (VDOT). This course is located on the Cardinal website in **Course Materials** under **Learning**.

### **Table of Contents**

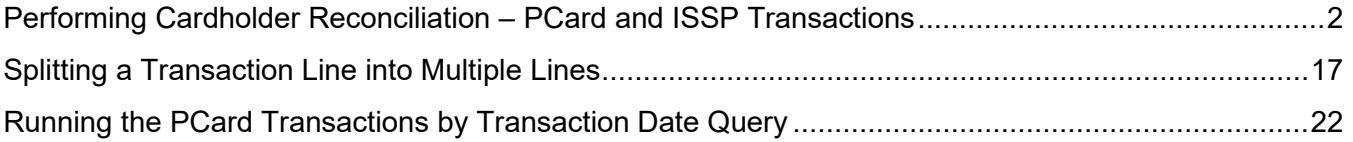

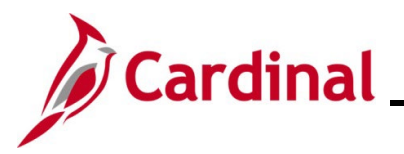

### <span id="page-1-0"></span>**Performing Cardholder Reconciliation – PCard and ISSP Transactions**

Reconciliation for PCard or ISSP transactions (for an employee (cardholder) or the District respectively) is completed on the **Reconcile Statement: Procurement Card Transactions** page.

1. Navigate to the **Reconcile Statement: Procurement Card Transactions** page using the following path:

#### **Main Menu > Purchasing > Procurement Cards > Reconcile > Reconcile Statement**

The **Reconcile Statement Search** page displays. This page will only display if you have access to more than one card. If you only have access to one card, skip to Step 6.

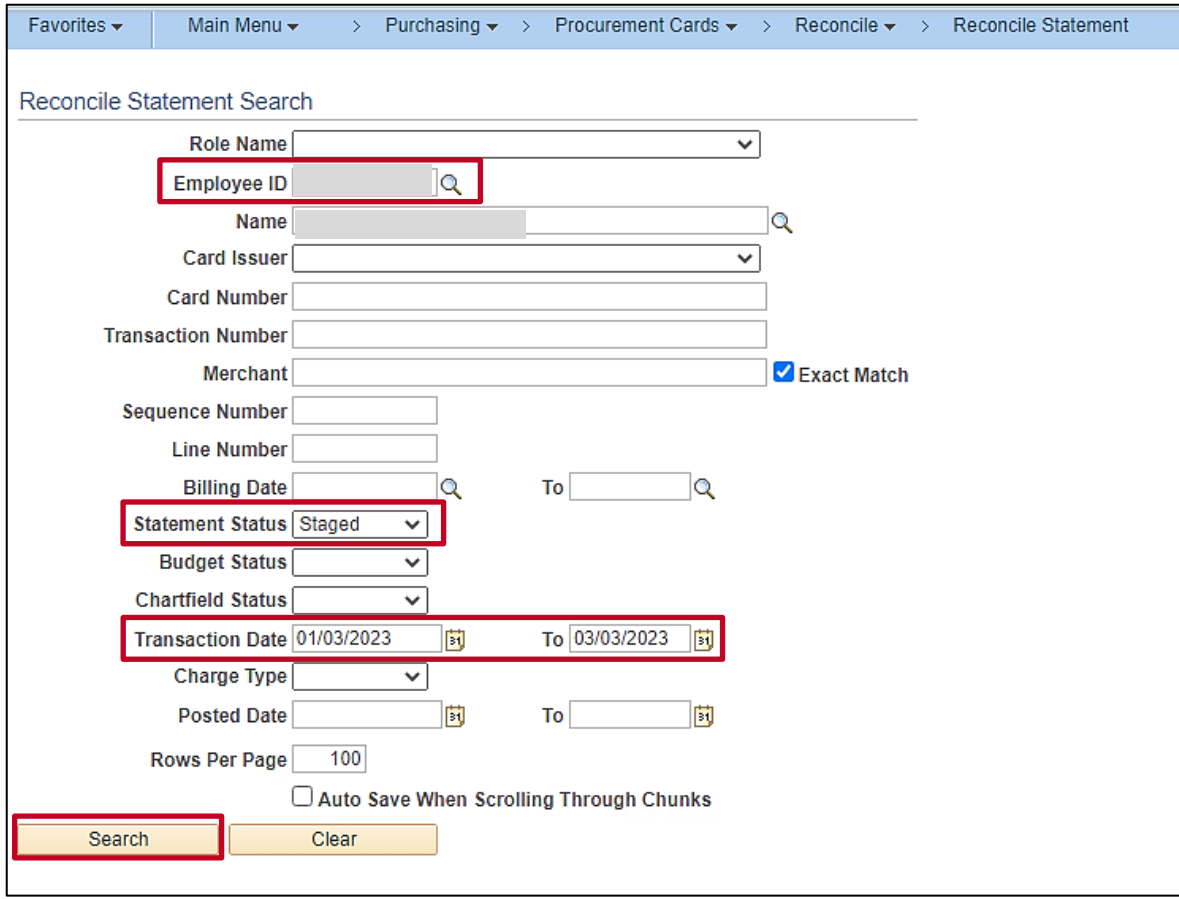

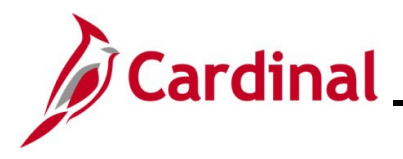

- 2. Utilize the **Employee ID** search criteria field to narrow down the search results (transactions) for a specific employee (PCard) or District (ISSP) based on the following guidance:
	- **PCard**: Enter the applicable employee's Employee ID in the **Employee ID** field
	- **ISSP**: Click the **Employee ID Look Up** icon. Once the **Look Up Employee ID** page displays in a pop-up window, enter the applicable District's ISSP in the **Employee ID begins with** field and then click the **Look Up** button to search for and select the applicable ISSP
- 3. Click the **Statement Status** dropdown button and select "Staged" to search for transactions that need to be reconciled.
- 4. The **Transaction Date** fields default based on the current date (defaults to a (60) day window going back from the current date). Update this date range as needed.
- 5. Click the **Search** button.

The **Reconcile Statement: Procurement Card Transactions** page displays with the search results. This page will vary slightly based on whether your search was for PCard or ISSP transactions Examples of both are provided below.

#### **PCard Transactions**:

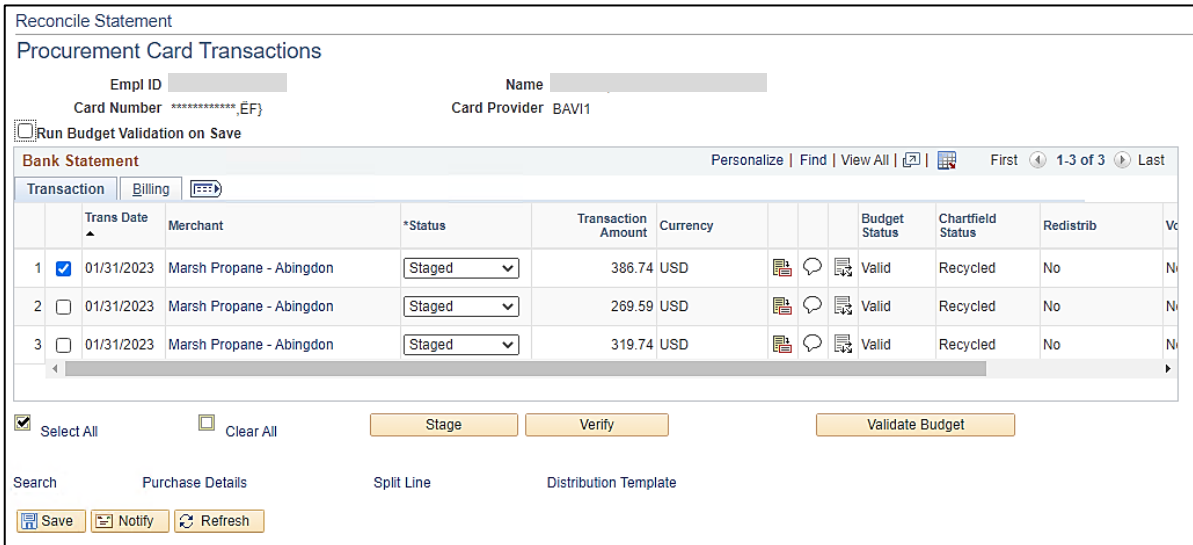

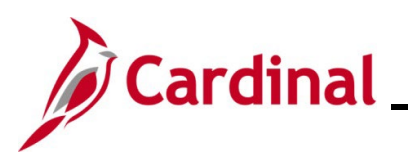

#### **ISSP Transactions**:

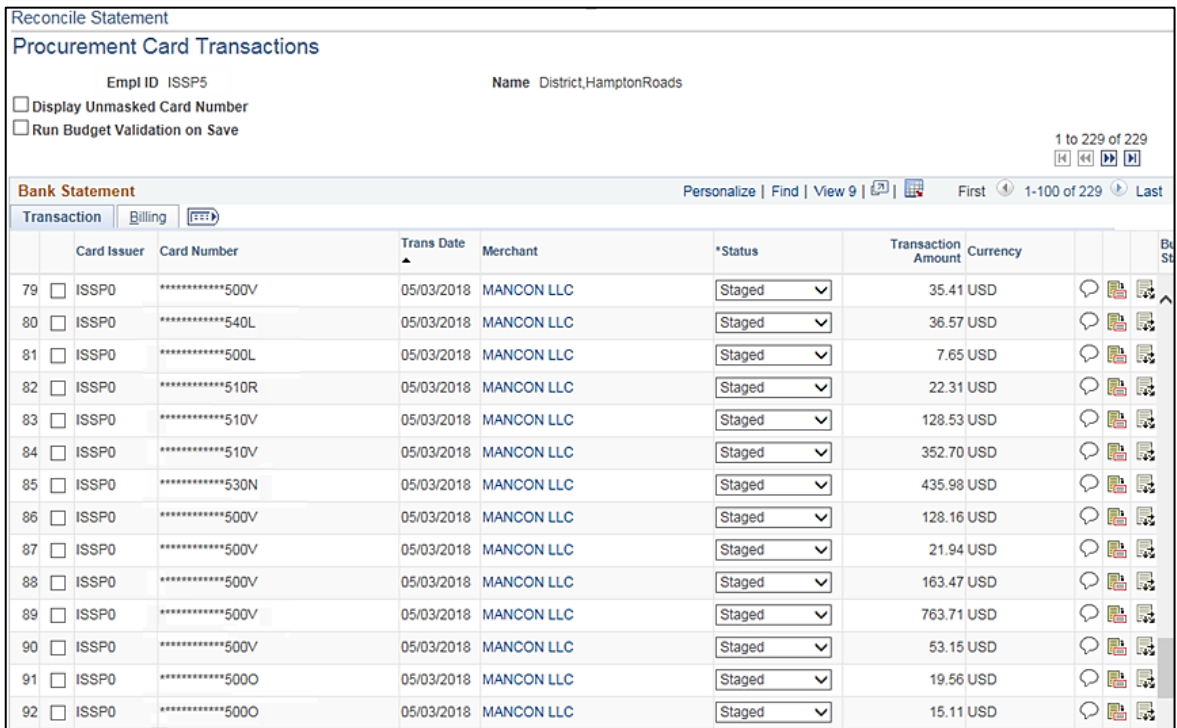

**Note**: For ISSP transactions, the Employee ID will be "ISSP" plus the District Number (District 5 in this example). The Card Numbers will end in "L", "R", "N", "V", or "O".

The following steps are used to reconcile an individual transaction. There are steps used to reconcile PCard transactions that are not performed when reconciling ISSP transactions. For PCard transactions, continue with Step 6. For ISSP transactions, skip to Step 32.

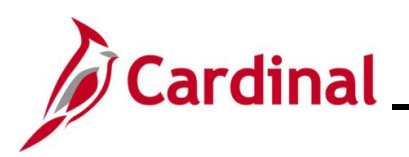

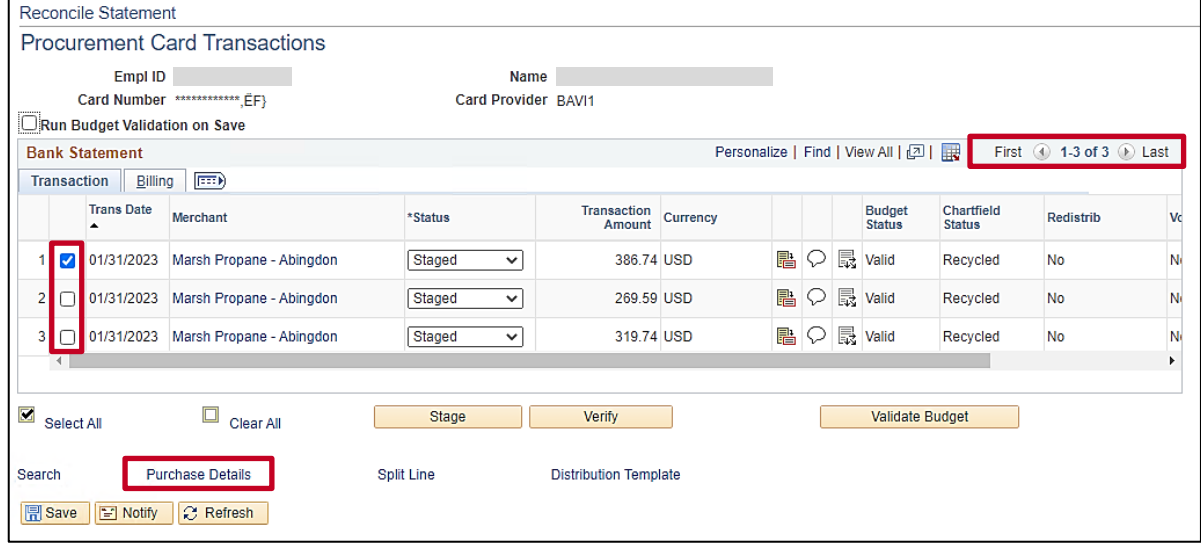

6. Click the **Select** checkbox option for the Transaction that you want to review and reconcile (the first transaction is selected by default).

**Note**: The Navigation arrows and links can be used to view additional Transactions if the search results do not all display on the page.

7. Click the **Purchase Details** link.

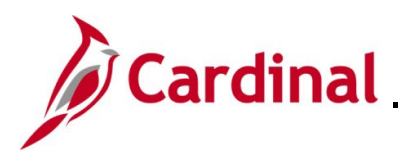

#### The **ProCard Purchase Order** page displays in pop-up window for the selected transaction.

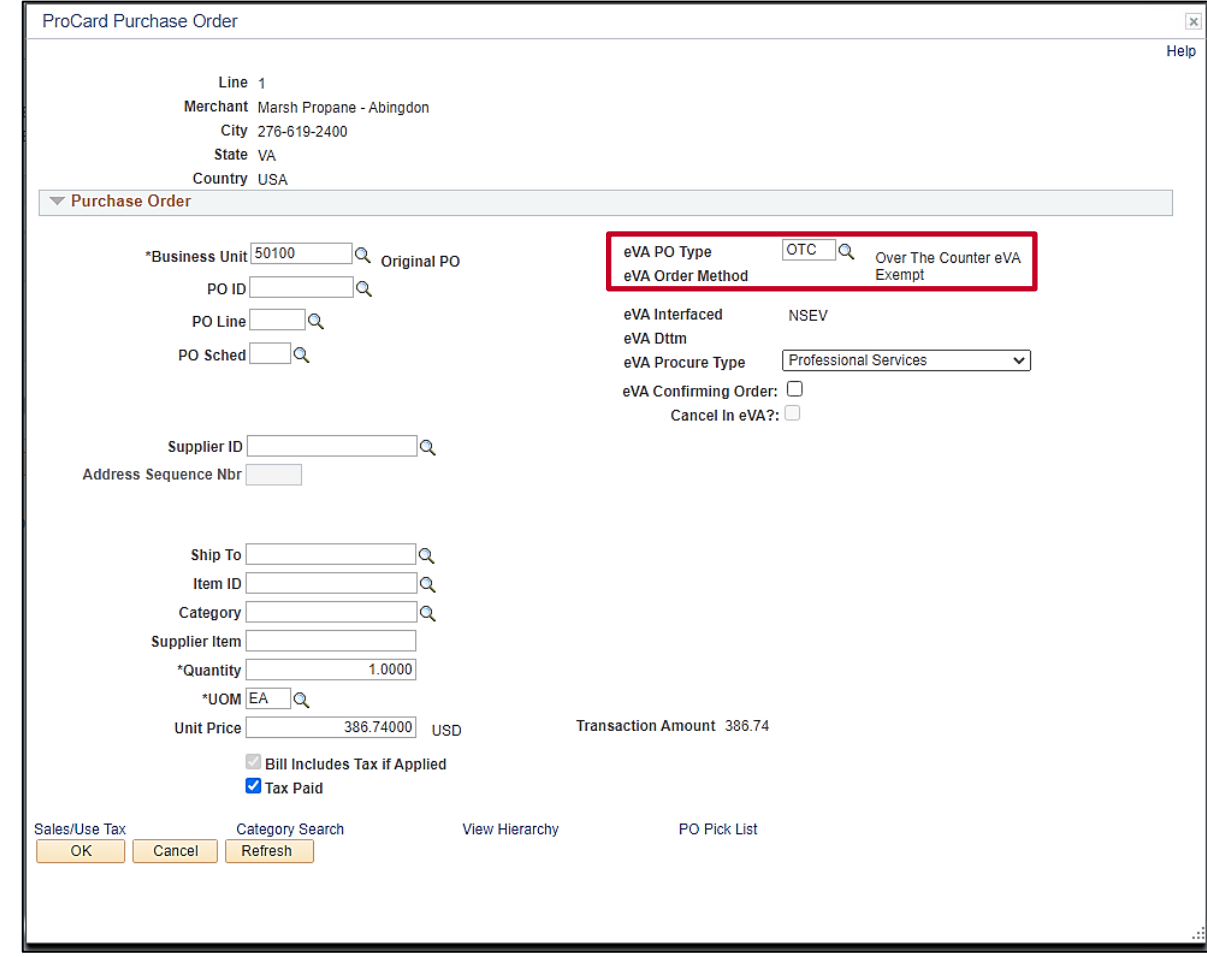

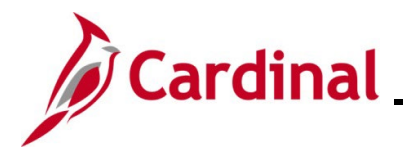

8. The **eVA PO Type** field defaults to "OTC" (Over The Counter eVA Exempt). Click the **eVA PO Type Look Up** icon and select the applicable eVA PO Type based on the following:

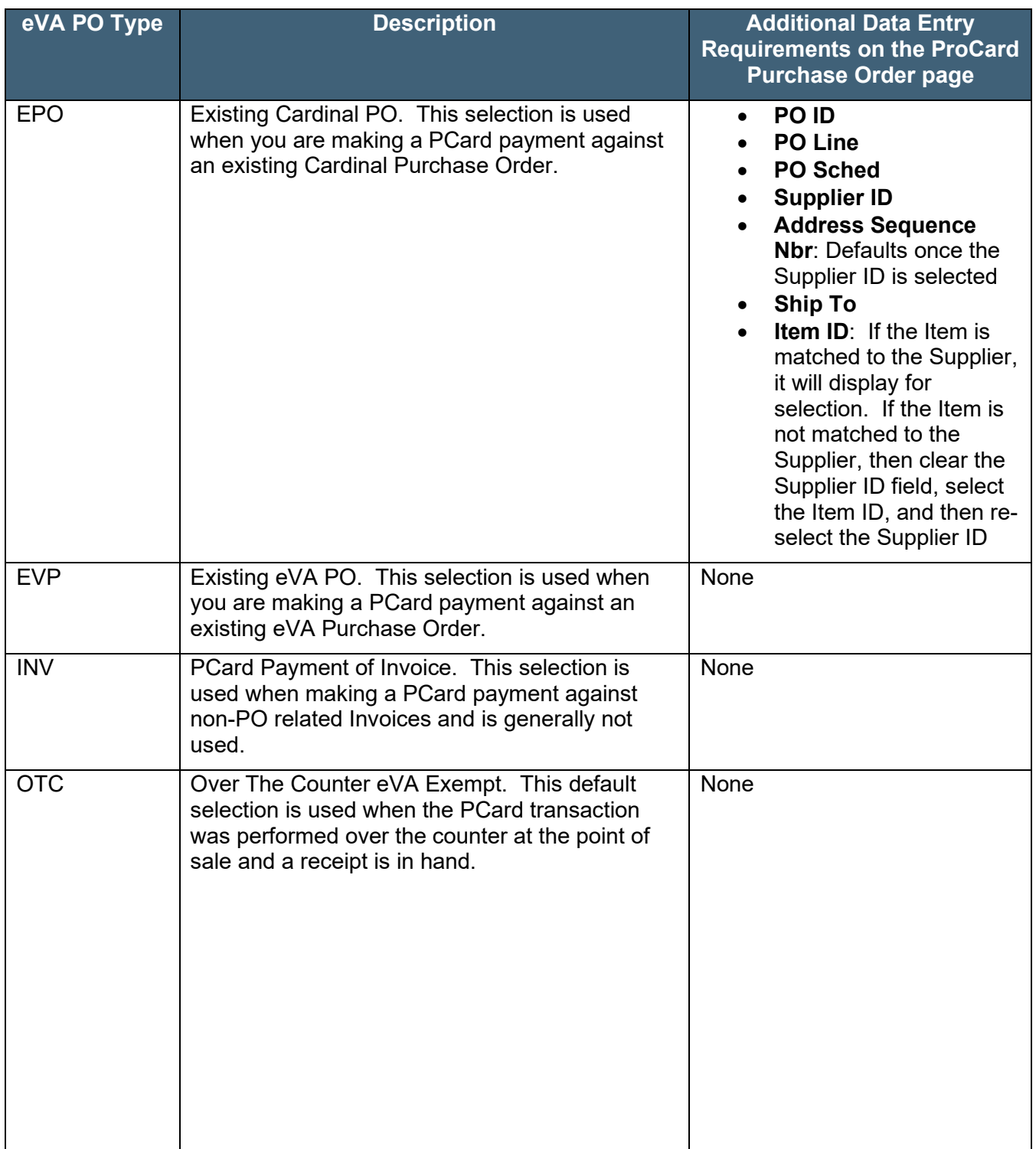

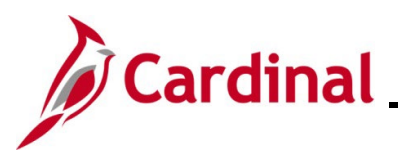

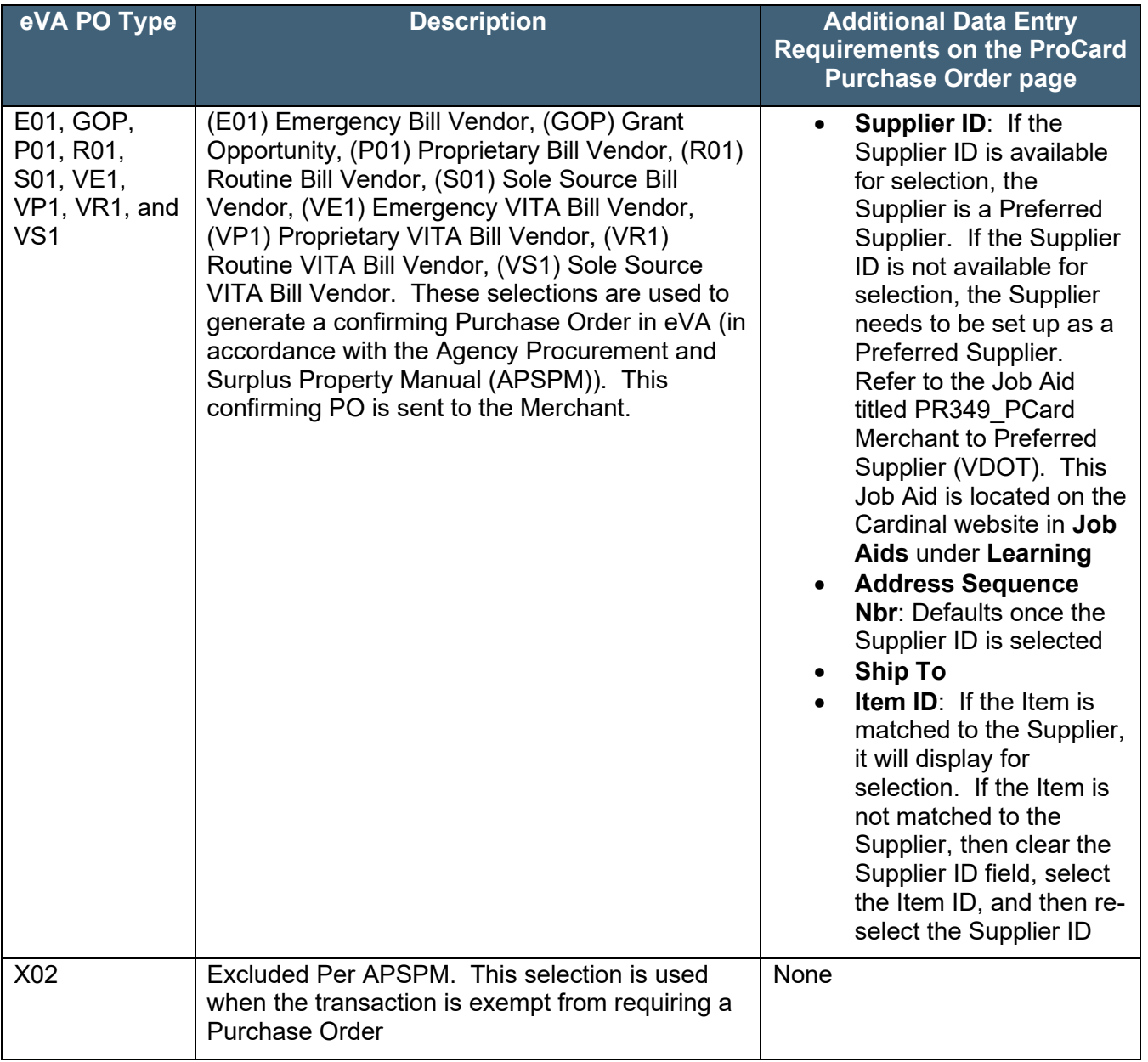

Complete the following situational steps (Steps 9 - 15) based on the eVA PO Type selected. For eVA PO Types of "EVP", "INV", "OTC", or "X02", skip to Step 16.

- 9. Select the Cardinal Purchase Order ID using the **PO ID Look Up** icon ("EPO" only).
- 10. Select the Cardinal Purchase Order Line Number using the **PO Line Look Up** icon ("EPO" only).
- 11. Select the Cardinal PO Schedule Number using the **PO Sched Look Up** icon ("EPO" only).

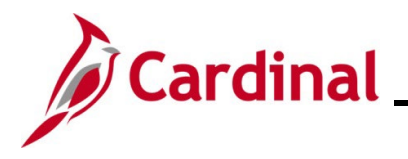

12. Click the **Supplier ID Look Up** icon and select the applicable Supplier ID for the Merchant ("EPO", "E01", "GOP", "P01", "R01", "S01", "VE1", "VP1", "VR1", and "VS1").

**Note**: The Supplier's address will populate once the Supplier ID is selected and the **Address Sequence Nbr** field will auto-populate.

- 13. Select the applicable ship-to location using the **Ship To Look Up** icon ("EPO", "E01", "GOP", "P01", "R01", "S01", "VE1", "VP1", "VR1", and "VS1")..
- 14. Click the **Item ID Look Up** icon and select the applicable Item ID ("EPO", "E01", "GOP", "P01", "R01", "S01", "VE1", "VP1", "VR1", and "VS1").
- 15. The **Quantity**, **UOM** (Unit of Measure), **Unit Price**, and **Transaction Amount** fields all autopopulate based on the PCard transaction. Validate these fields for accuracy.

**Note**: If any of the information is inaccurate, the transaction needs to be disputed. Refer to the PR349 Managing PCards and ISSP Transactions (VDOT) course for more information and the steps used to manage disputes. This course is located on the Cardinal website in **Course Materials** under **Learning**.

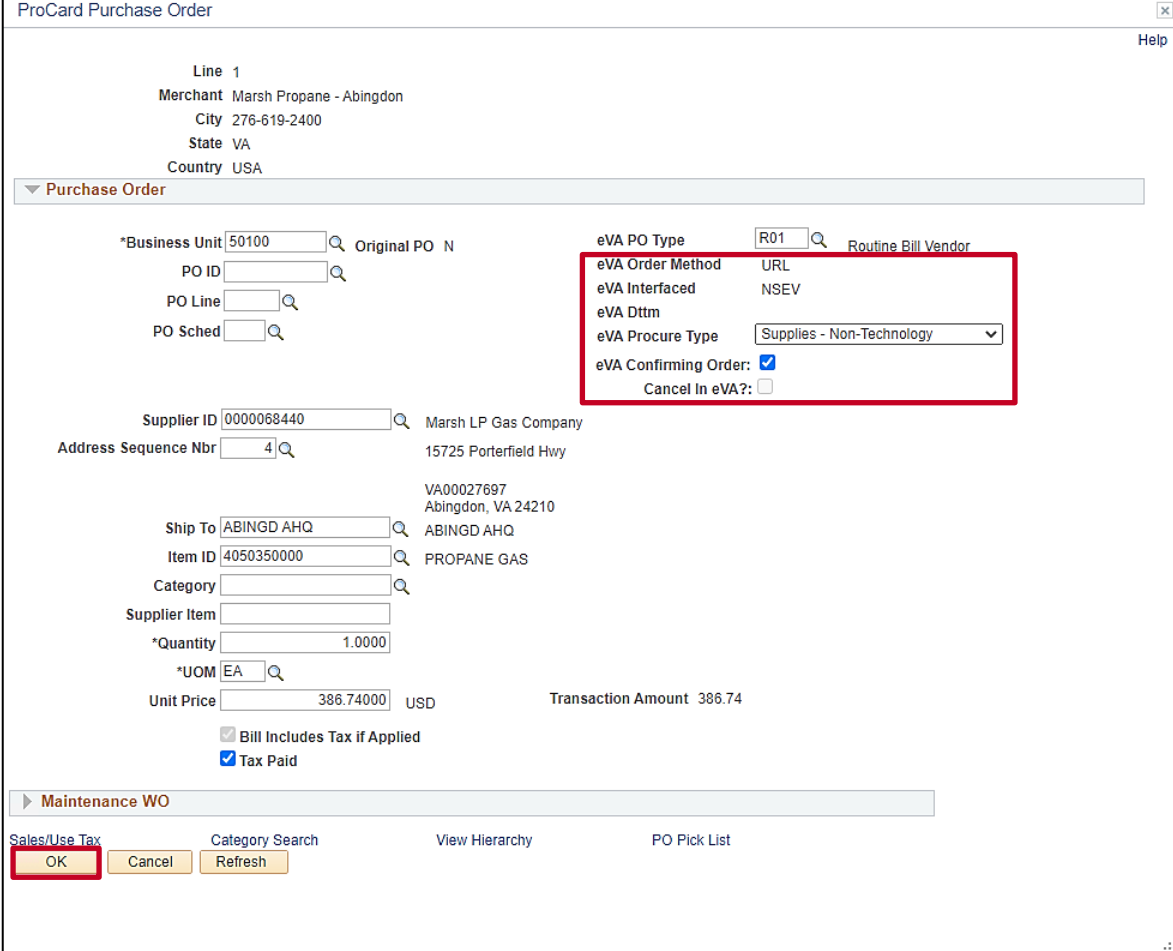

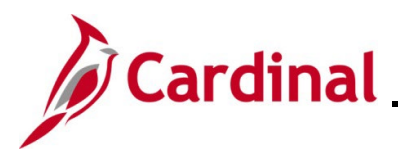

**Note**: The **eVA Order Method** field defaults based on the eVA PO Type selected and is readonly. The **eVA Interfaced** field is read-only and signifies the status of the transaction in regards to the interface with eVA (ex: "NSEV" signifies that the transaction has not been sent to eVA and "SEVA" signifies that the transaction has been sent to eVA). The **eVA Dttm** field is read-only and will auto-populate with the date and time once the transaction is sent to eVA. Transactions are transmitted from Cardinal to eVA nightly (Monday – Friday) after they have been reconciled and approved.

- 16. Click the **eVA Procure Type** dropdown button and select the applicable value as needed.
- 17. The **eVA Confirming Order** checkbox option indicates that the PCard transaction will be created as a confirming Purchase Order in eVa. This checkbox option will automatically be selected if the eVA PO Type selected is "E01", "GOP", "P01", "R01", "S01", "VE1", "VP1", "VR1", or "VS1". Deselect the **eVa Confirming Order** checkbox option when it is an original Purchase Order.
- 18. The **Cancel in eVA** checkbox option is only used when there is an existing Purchase Order in eVA that needs to be cancelled. The confirming Purchase Order in eVA will be cancelled automatically. Select as applicable.
- 19. Click the **OK** button.

The **Reconcile Statement: Procurement Card Transactions** page returns.

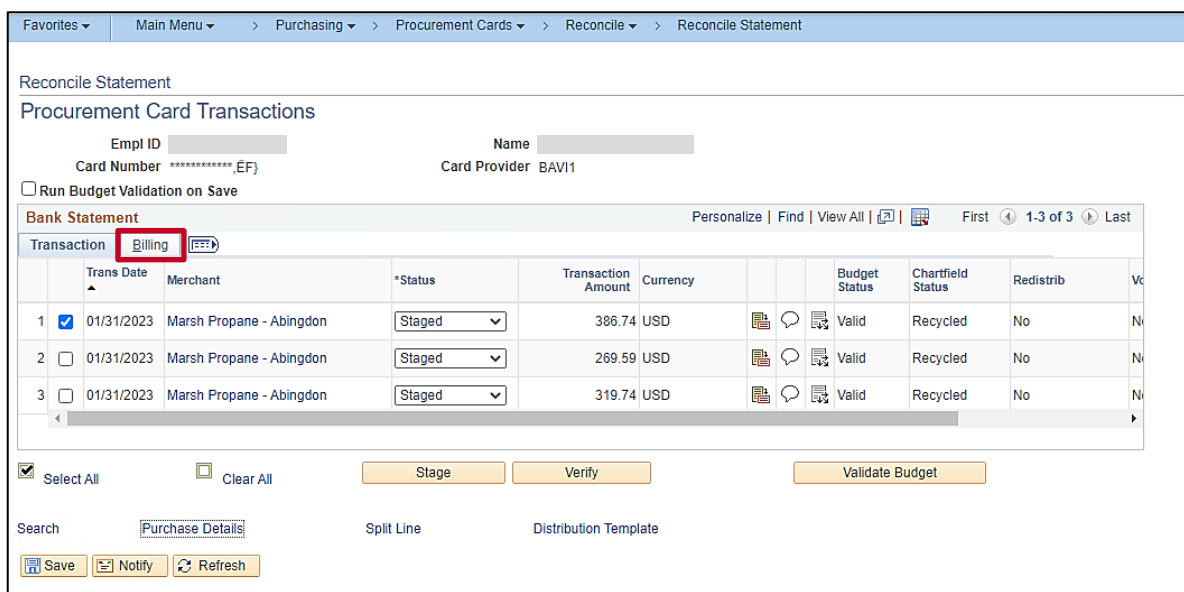

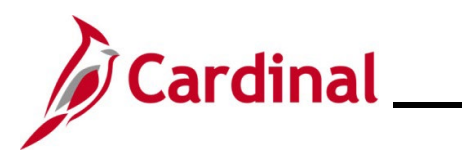

#### The **Billing** tab displays.

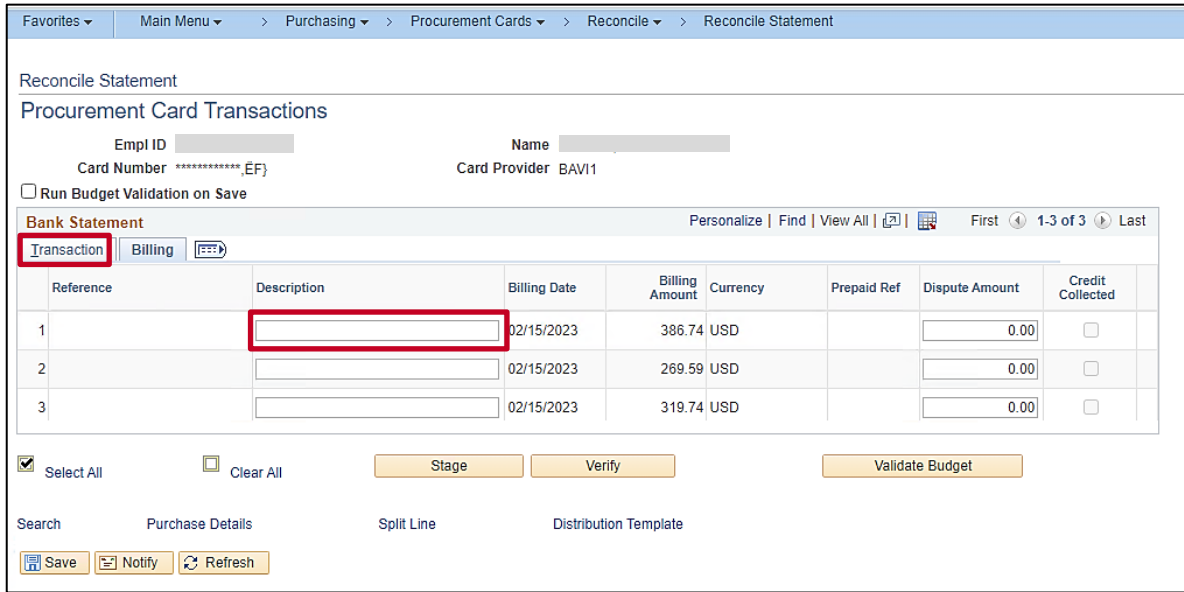

- 20. Click in the **Description** field for the applicable Transaction.
- 21. Enter a description of the item(s) purchased in the **Description** field.

**Note**: The description entered here will display on the Monthly PCard Statement query.

22. Click the **Transaction** tab.

#### The **Transaction** tab returns.

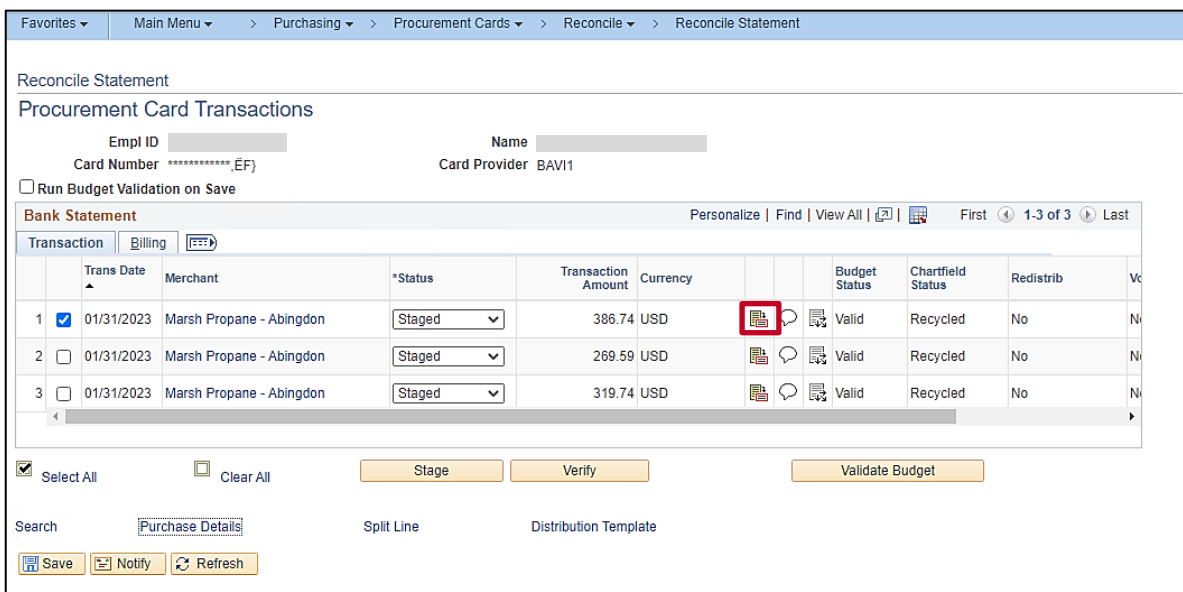

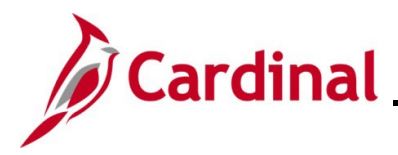

23. Next, review the Line details for the transaction as needed. Click the **Line Details** icon.

The **ProCard VISA Trans Details** page displays in a pop-up window with **Tab 1** displayed by default.

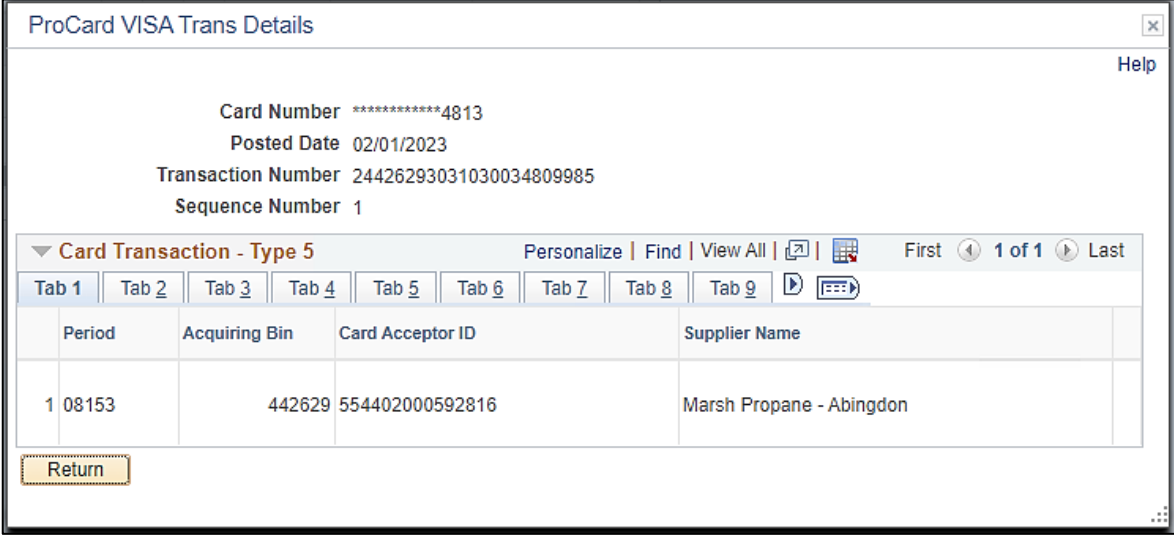

24. Review the detailed Line information as needed. Of note, the posted date and the Transaction Number display in the **Header** portion of this page.

**Note**: In order to review the Transaction enter date, run the PCard Transactions by Transaction Date query. The enter date is important because all Transactions must be reconciled within (5) days of the Transaction enter date. Refer to the Running the PCard Transactions by Transaction [Date Query](#page-21-0) section of this Job Aid for detailed instructions on how to run this query.

- 25. Review the additional tabs (**Tabs 2 10**) for additional information as needed.
- 26. Once your review is complete, click the **Return** button.

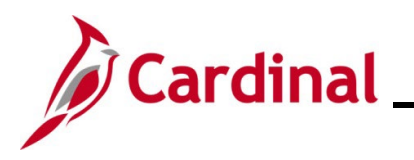

#### The **Transaction** tab returns.

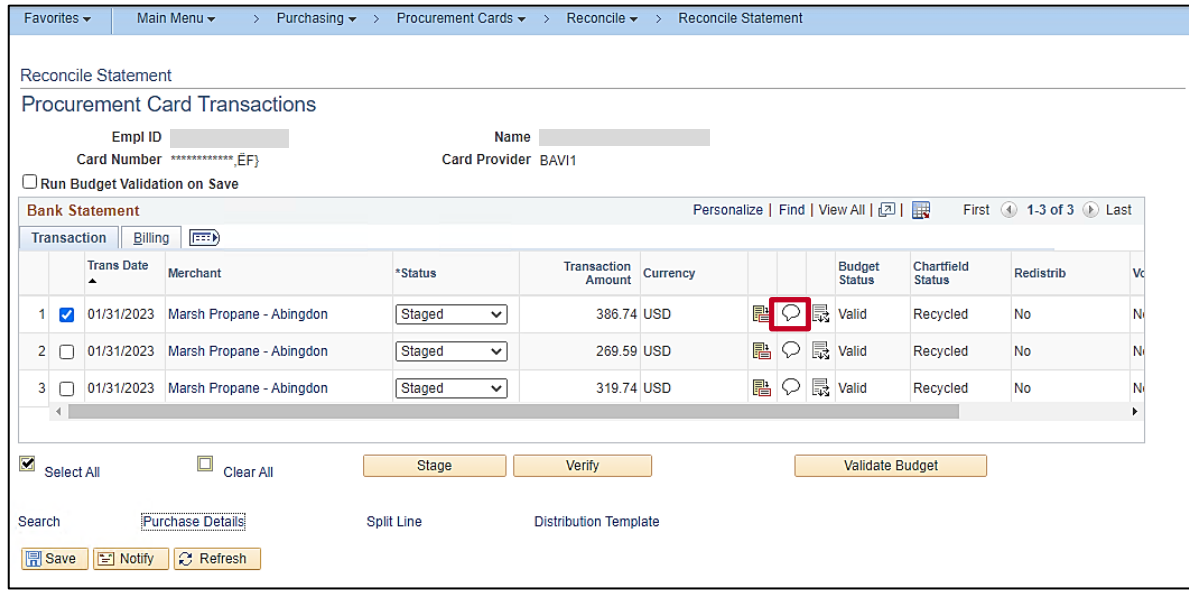

27. Click the **Comments** icon for the applicable Transaction.

The **ProCard Comments** page displays in a pop-up window.

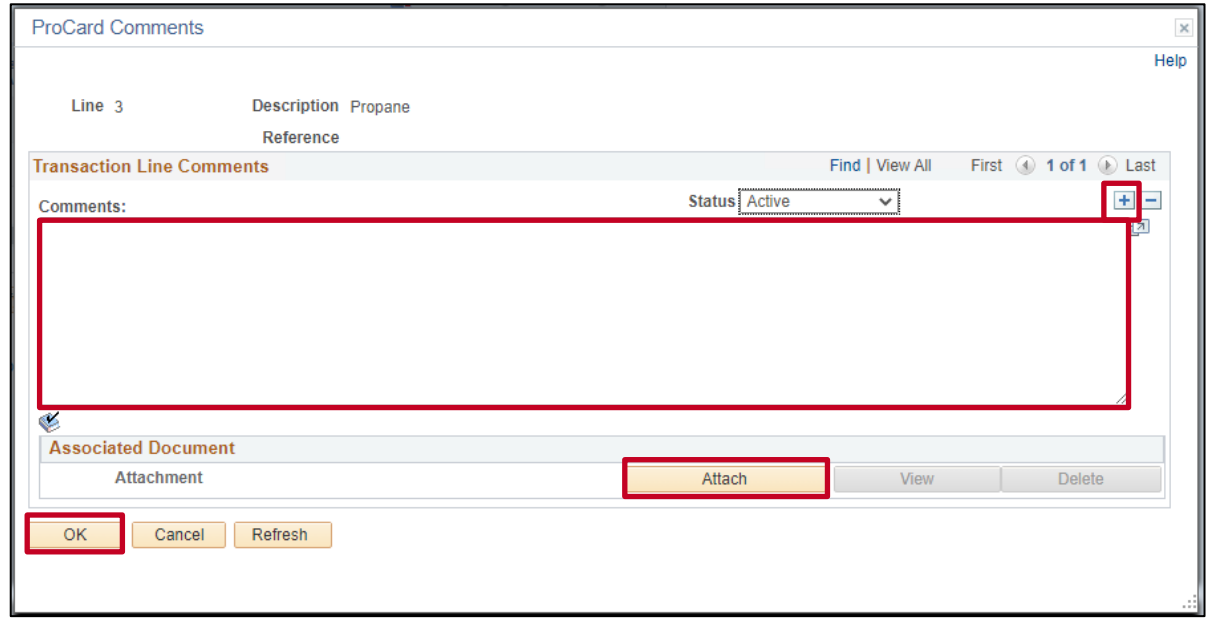

- 28. Click in the **Comments** field.
- 29. Enter a detailed description for the Transaction in the **Comments** field. Multiple comments can be added as needed using the **Add** icon (+).

**Note**: For Transactions with an eVA PO Type of "EVP" (existing eVA PO), enter the DO # as a comment.

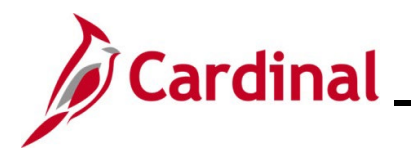

- 30. Optionally use the **Attach** button to add supporting documentation as attachments to the Transaction.
- 31. Click the **OK** button.
- The **Transaction** tab returns.

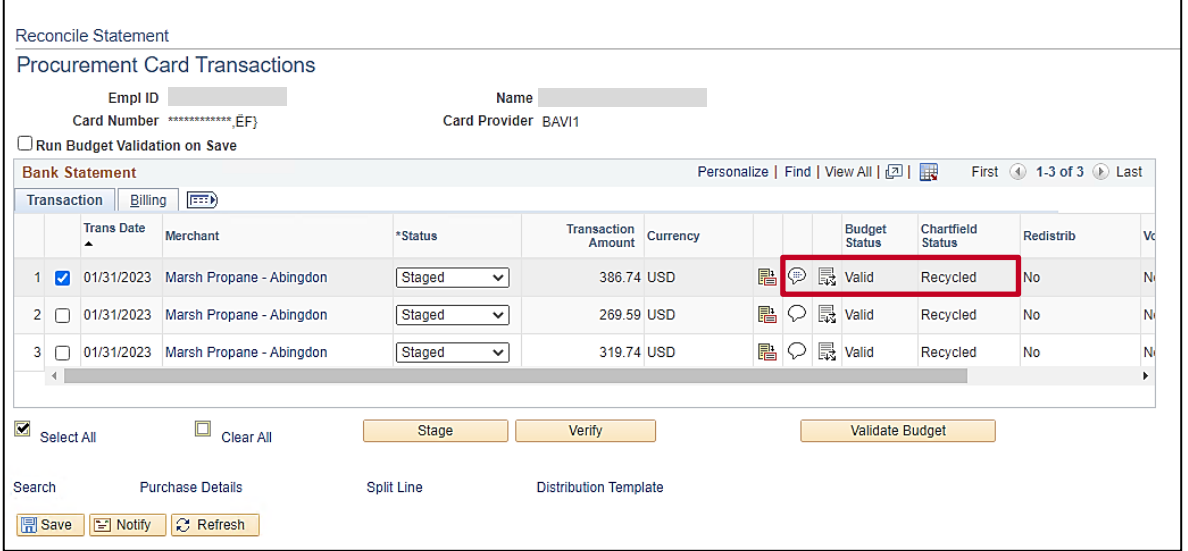

**Note**: The corresponding **Comments** icon now displays with lines in it indicating that there are comments associated with this Transaction.

32. PCard and ISSP Transactions (unless the ISSP Card Number ends in "V" (Non-Equipment ISSP Card)) have a Budget Status of "Valid" and a ChartField status of "Recycled". You must review and/or enter a valid accounting distribution for the Transaction. Click the **Distribution** icon (icon directly to the left of the **Budget Status** field).

The **ProCard Account Distribution** page displays in a pop-up window.

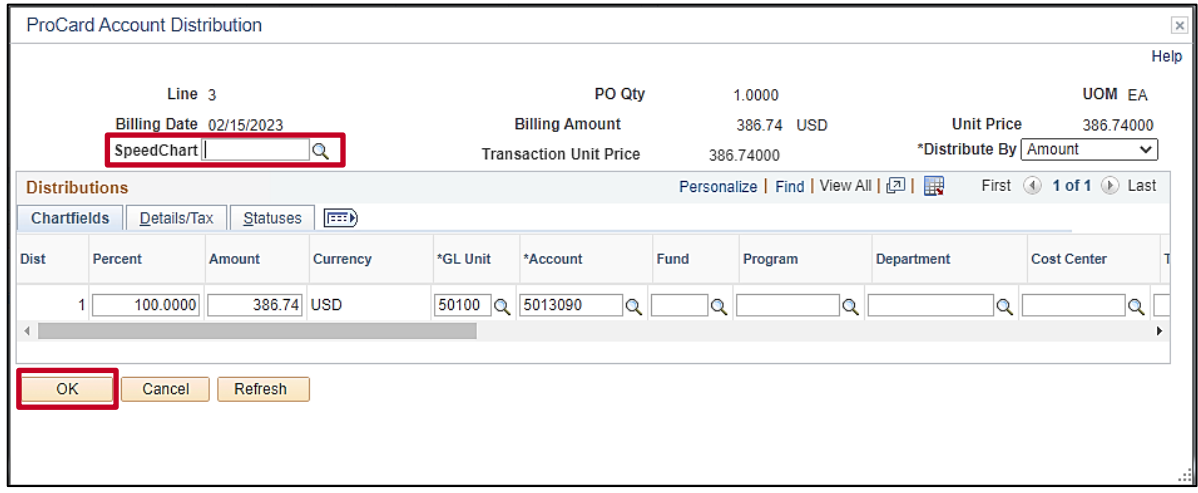

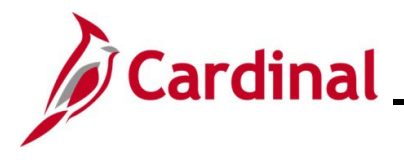

33. Review the ChartFields information and update as needed.

**Note**: If your Agency uses SpeedCharts, the SpeedChart field can be used to quickly populate the applicable ChartFields information.

34. Click the **OK** button.

**Note**: The ChartField combinations will be validated at this point. If the combination is not valid, an error message will be received.

#### The **Transaction** tab returns.

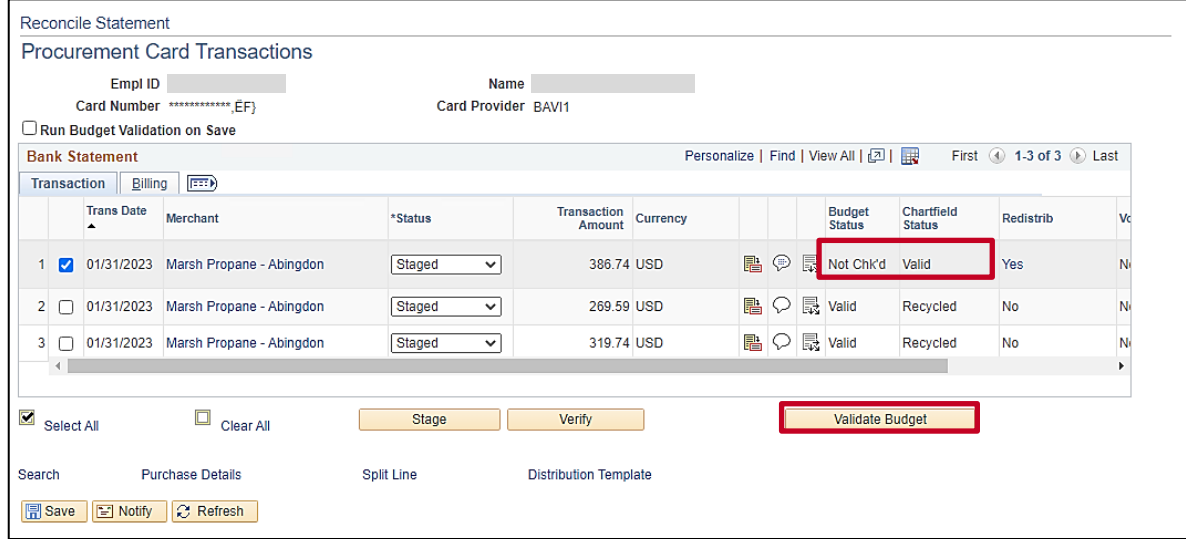

35. If any information was entered or updated on the **ProCard Account Distribution** page, the Budget Status will be "Not Chk'd" and the ChartField status will be "Valid". In these cases, click the **Validate Budget** button. If not, and the Budget Status is "Valid", proceed to Step 38.

**Note**: The "Validate Budget" process runs automatically multiple times a day if Step 35 is not performed manually.

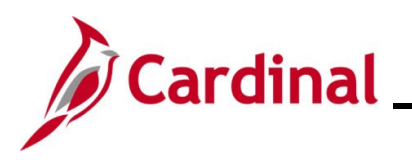

#### The page refreshes.

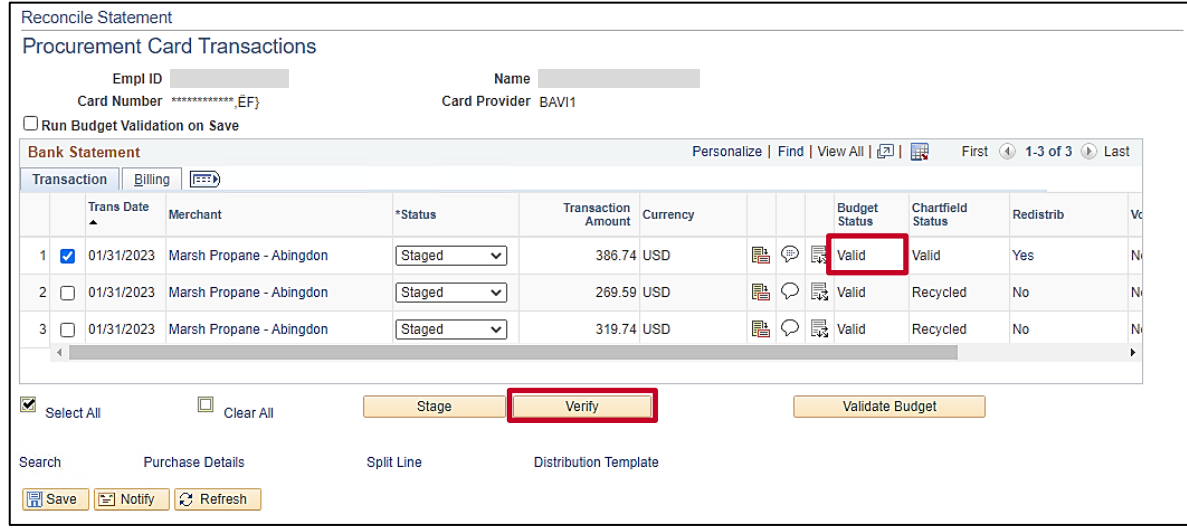

- 36. Validate that the Budget Status is now "Valid".
- 37. Repeat these steps to review and reconcile additional Transactions as needed.
- 38. Next, verify the Transactions that have been reconciled so that they can be approved. Click the **Verify** button.

**Note**: Alternatively, click the **Status** dropdown button and select the "Verified" list item.

The page refreshes.

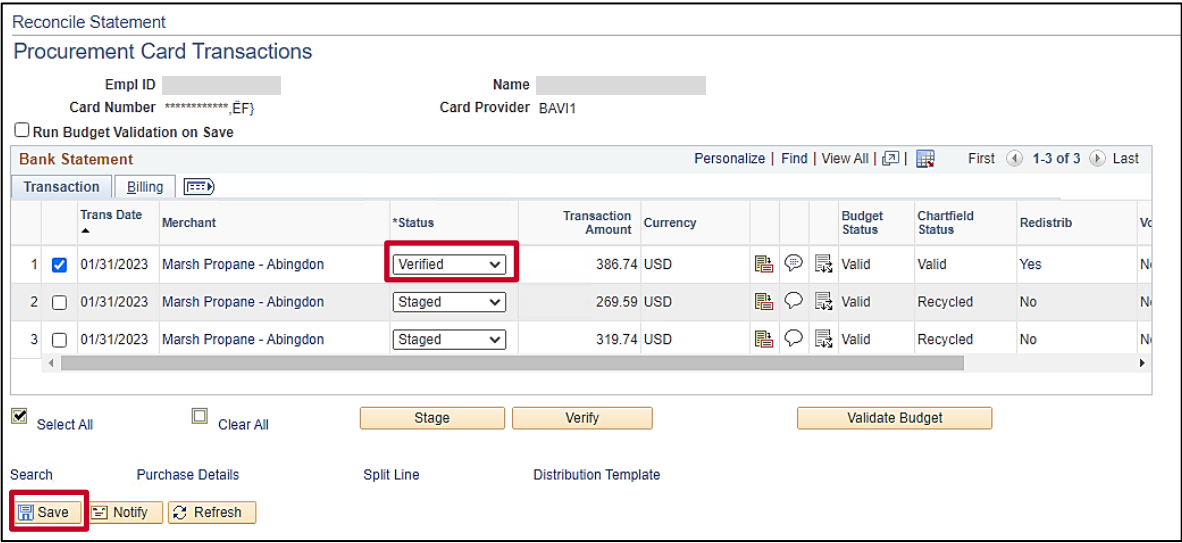

- 39. Validate that the **Status** field now displays as "Verified".
- 40. Click the **Save** button.

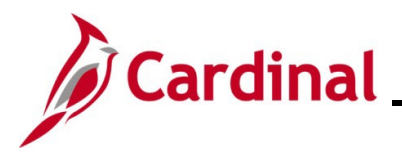

### <span id="page-16-0"></span>**Splitting a Transaction Line into Multiple Lines**

There are times when you may need to split a Transaction into multiple Lines because eVA accepts only one Schedule per Purchase Order. Once you split a Transaction, all individual Lines must be reviewed, reconciled, verified, and approved individually.

1. Navigate to the **Reconcile Statement: Procurement Card Transactions** page using the following path:

**Main Menu > Purchasing > Procurement Cards > Reconcile > Reconcile Statement**

The **Reconcile Statement Search** page displays.

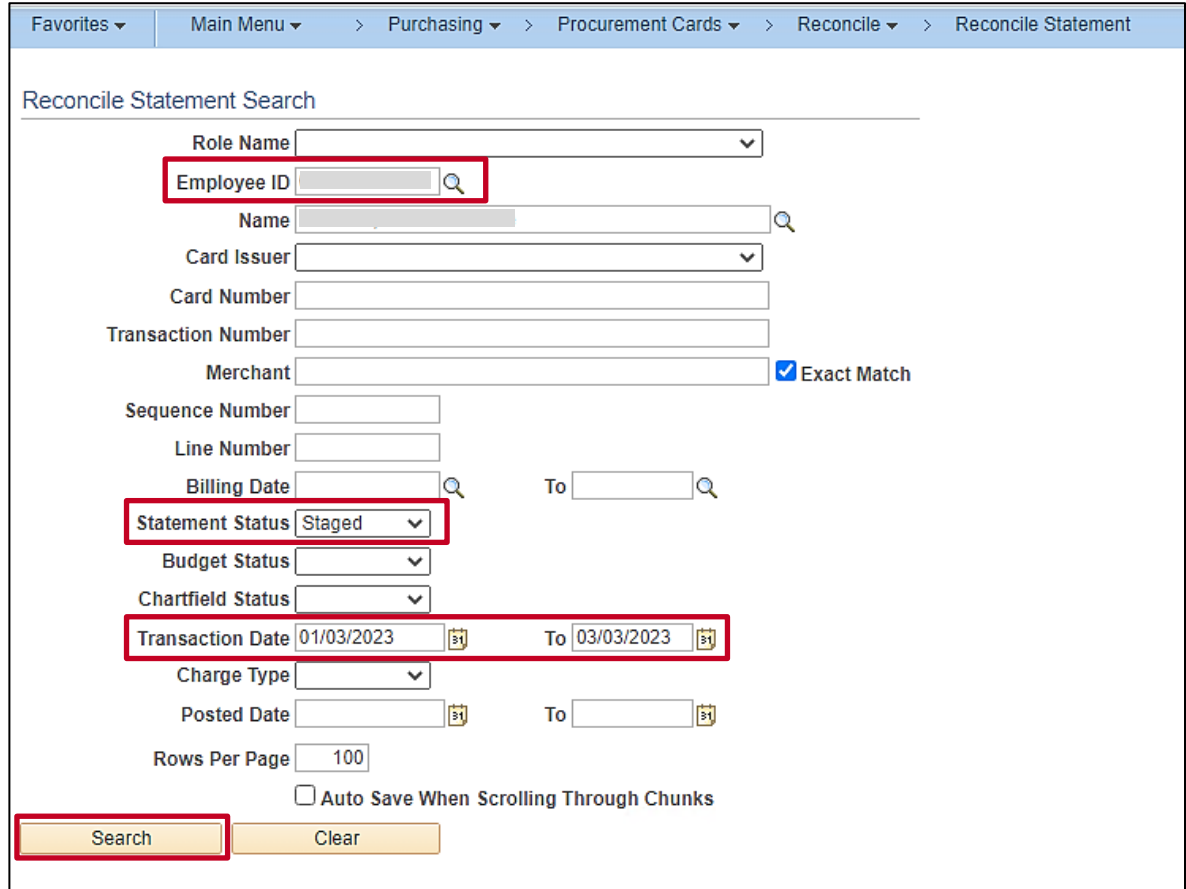

- 2. Utilize the **Employee ID** search criteria field to narrow down the search results (transactions) for a specific employee (PCard) or District (ISSP) based on the following guidance:
	- **PCard**: Enter the applicable employee's Employee ID in the **Employee ID** field
	- **ISSP**: Click the **Employee ID Look Up** icon. Once the **Look Up Employee ID** page displays in a pop-up window, enter the applicable District's ISSP in the **Employee ID begins with** field and then click the **Look Up** button to search for and select the applicable ISSP

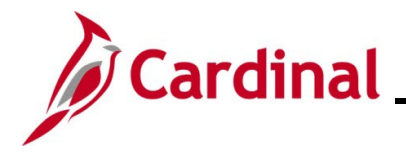

- 3. Click the **Statement Status** dropdown button and select "Staged" to search for transactions that need to be reconciled.
- 4. The **Transaction Date** fields default based on the current date (defaults to a (60) day window going back from the current date). Update this date range as needed.
- 5. Click the **Search** button.

The **Reconcile Statement: Procurement Card Transactions** page displays with the search results. This page will vary slightly based on whether your search was for PCard or ISSP transactions Examples of both are provided below.

#### **PCard Transactions**:

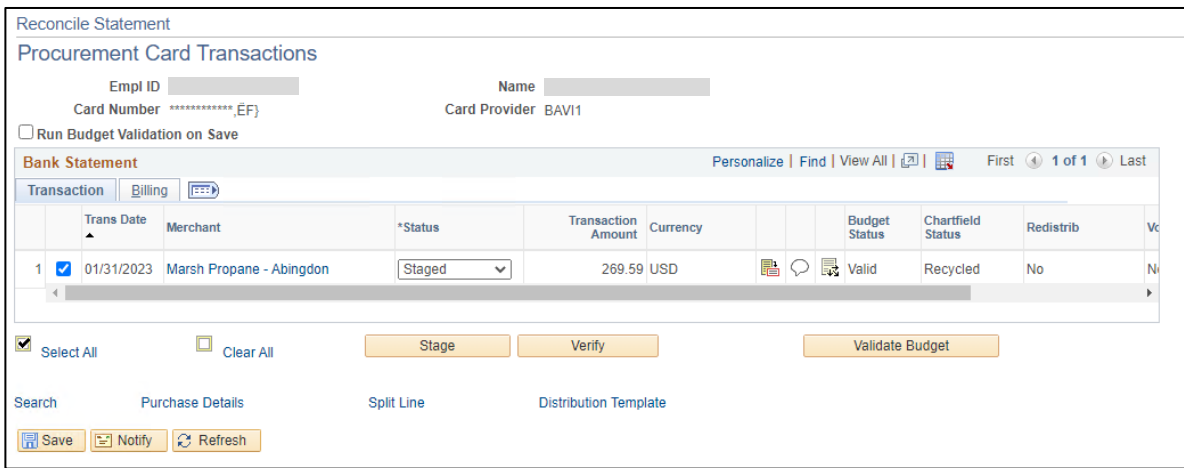

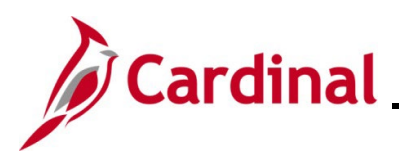

#### **ISSP Transactions**:

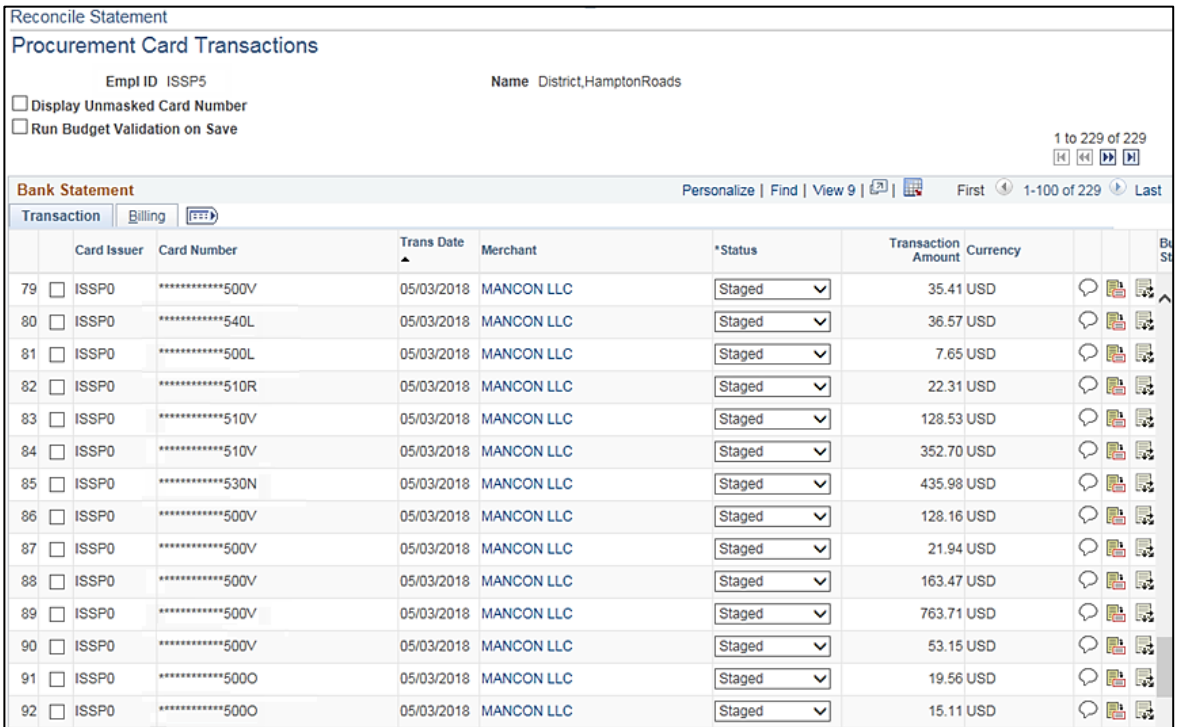

**Note**: For ISSP transactions, the Employee ID will be "ISSP" plus the District Number (District 5 in this example). The Card Numbers will end in "L", "R", "N", "V", or "O".

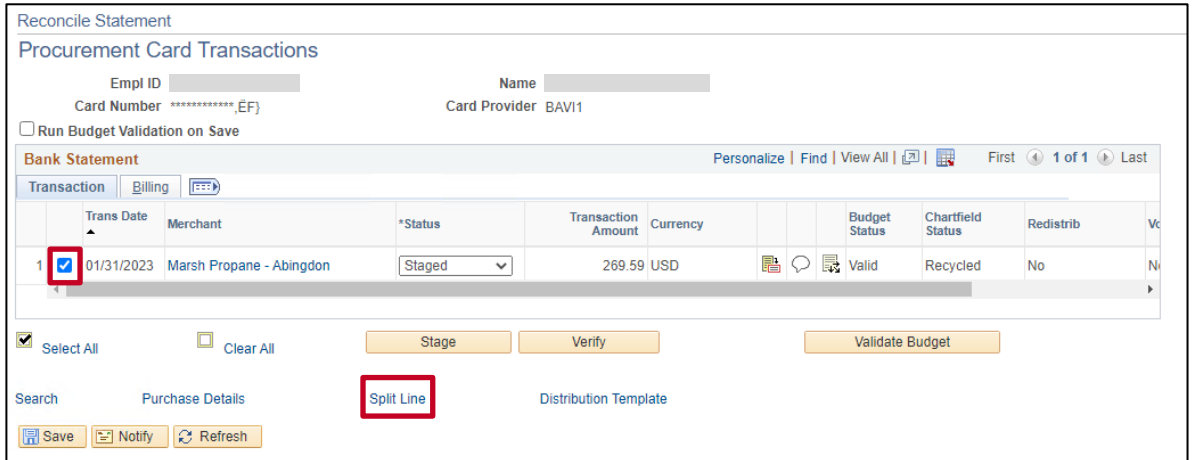

- 6. Click the **Select** checkbox option for the transaction that you need to split (the first transaction is selected by default).
- 7. Click the **Split Line** link.

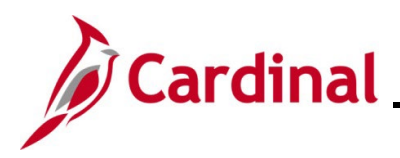

The **ProCard Transaction Splits** page displays in a pop-up window.

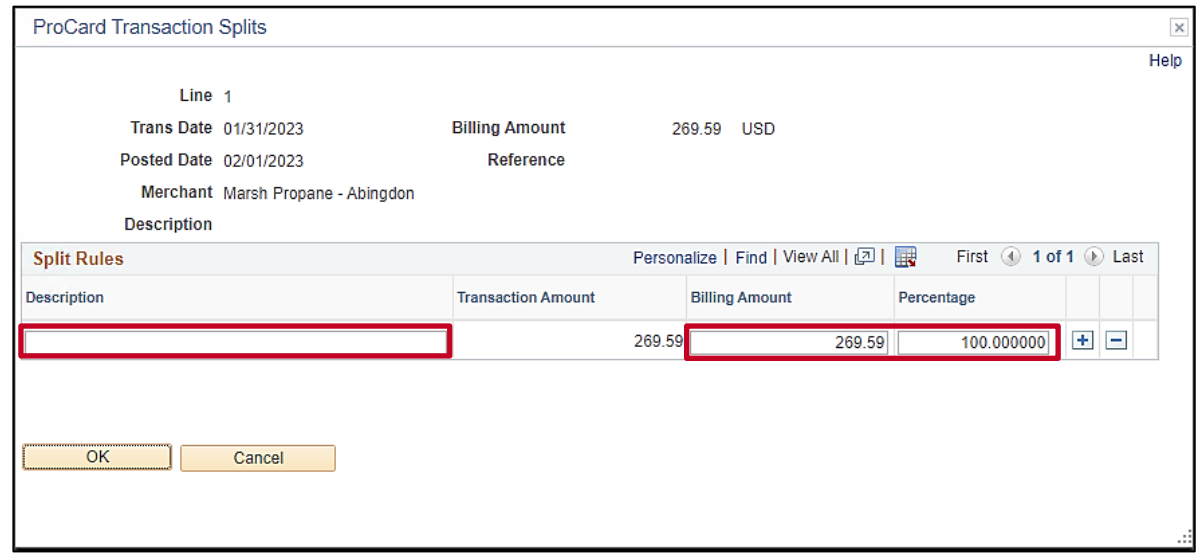

8. Click in the **Description** field for the applicable Transaction.

9. Enter a description of the item(s) purchased in the **Description** field.

**Note**: The description entered here will display on the Monthly PCard Statement query.

10. For this first Line, enter an updated billing amount (portion of the total transaction amount as a dollar amount) in the **Billing Amount** field or update the percentage (portion of the total transaction amount as a percentage) in the **Percentage** field.

**Note**: If an updated billing amount is entered, the **Percentage** field will automatically update when you tab out of the field. If an updated percentage is entered, the **Billing Amount** field will automatically update when you tab out of the field.

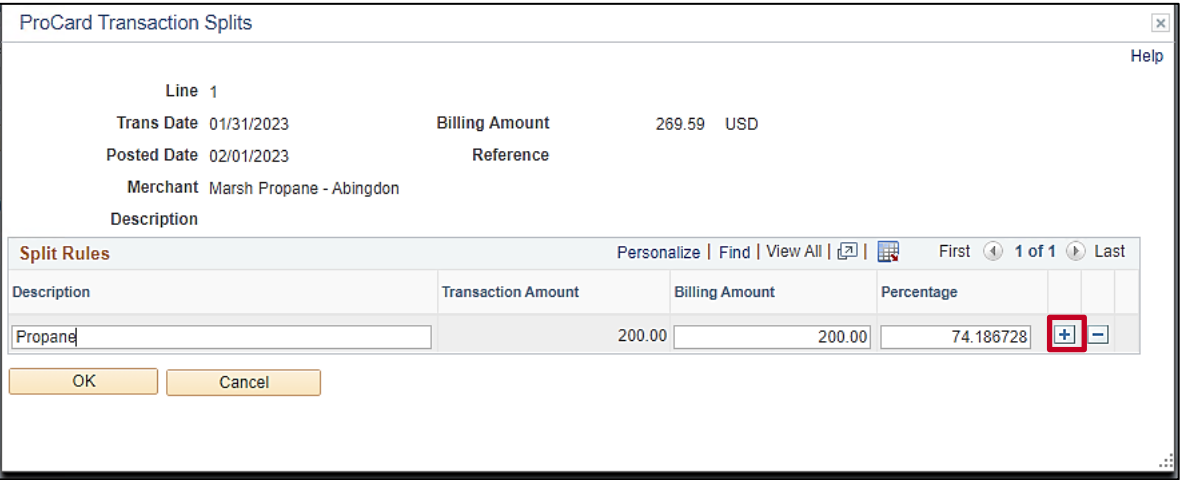

11. Click the **Add a New Row** icon (+).

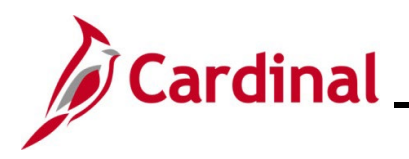

The page refreshes and the new row displays.

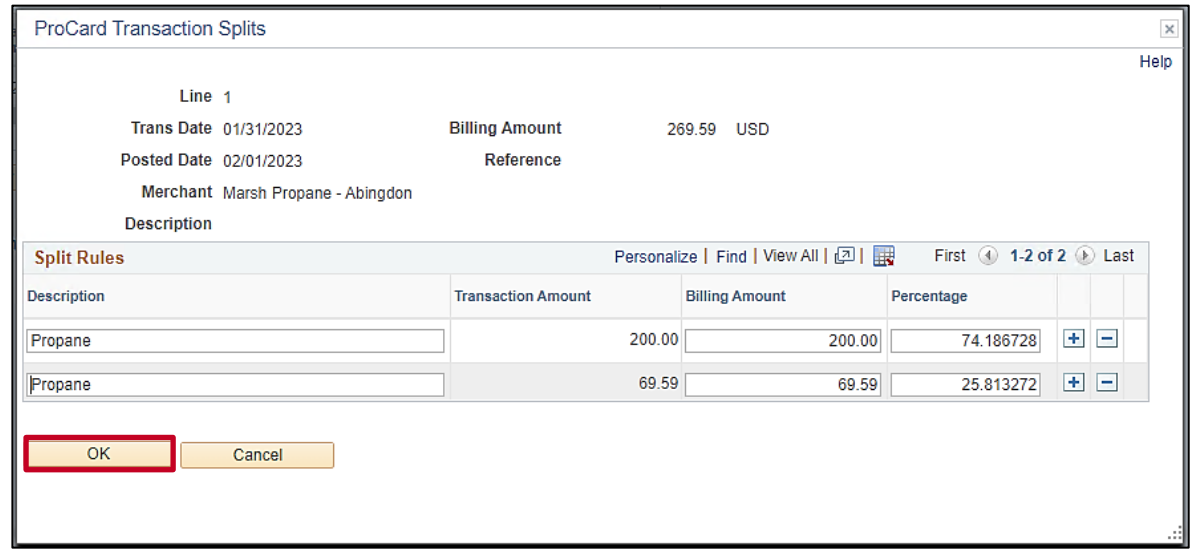

- 12. The **Description** field for the second Line defaults to the same description as Line 1. Update as needed.
- 13. The **Billing Amount** and **Percentage** fields automatically calculate based on the updates you made to Line 1. Update one of these fields if additional split Lines need to be added and then repeat Steps 10 – 12.
- 14. Once complete, click the **OK** button.

The **Reconcile Statement: Procurement Card Transactions** page redisplays.

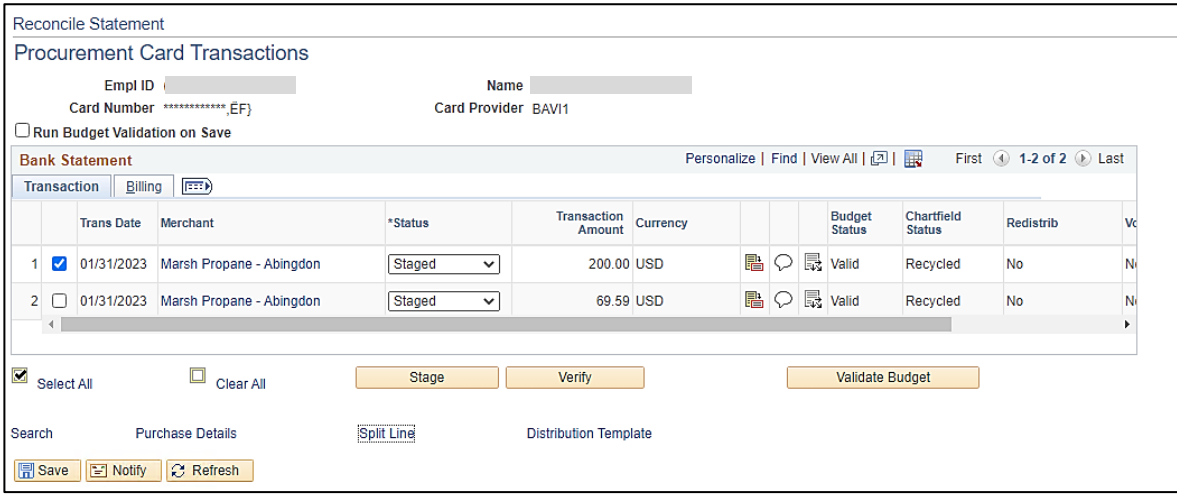

**Note**: The split Lines now display as individual Transactions.

15. Next, review and reconcile each Transaction created by the split. Refer to the Performing Cardholder Reconciliation - [Pcard and ISSP Transactions](#page-1-0) section of this Job Aid and complete Steps 6 - 40 for each Transaction.

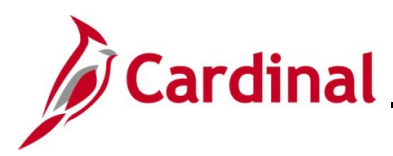

# **Procurement Job Aid**

**PR349\_Performing PCard and ISSP Reconciliations (VDOT)**

### <span id="page-21-0"></span>**Running the PCard Transactions by Transaction Date Query**

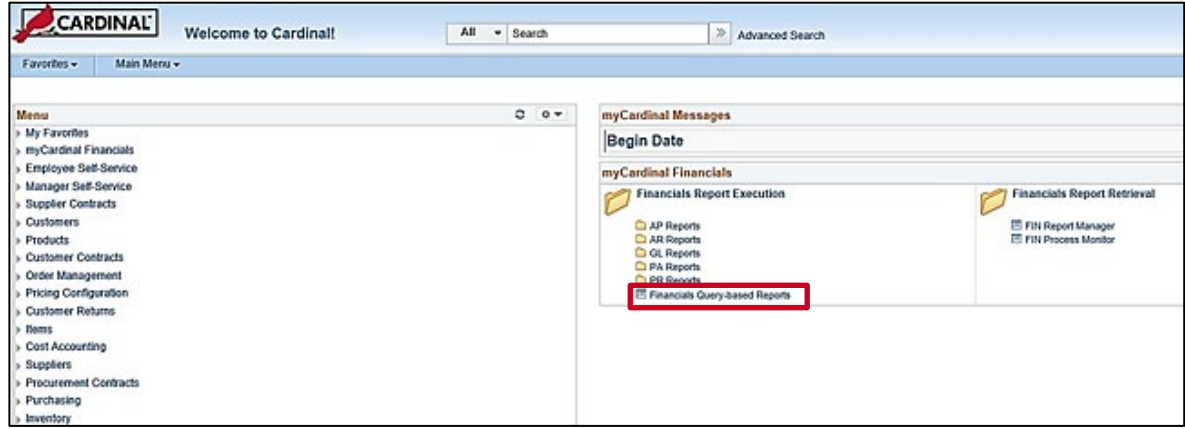

1. From the **Cardinal Home** page, click the **Financials Query-based Reports** link with the **myCardinal Financials** section.

The **Query Viewer** page displays.

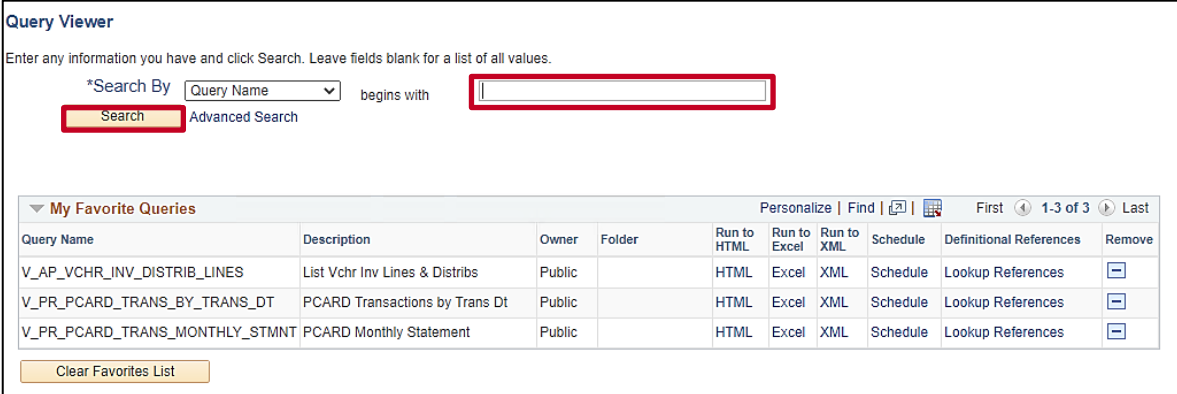

- 2. Click in the **Search by** field.
- 3. Enter "V\_PR\_PCARD\_TRANS\_BY\_TRANS\_DT" in the **Search by** field.
- 4. Click the **Search** button.

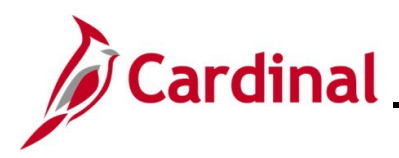

The page refreshes with the search results displayed in the **Query** section.

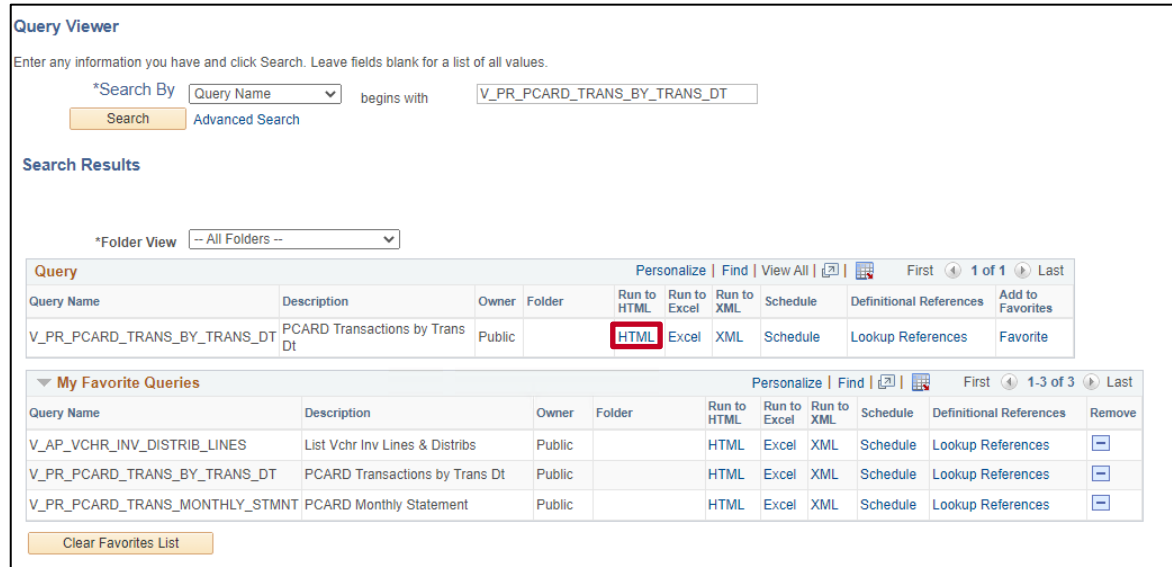

5. Click the **Run to HTML** link.

The **Query** page displays in a new internet browser tab.

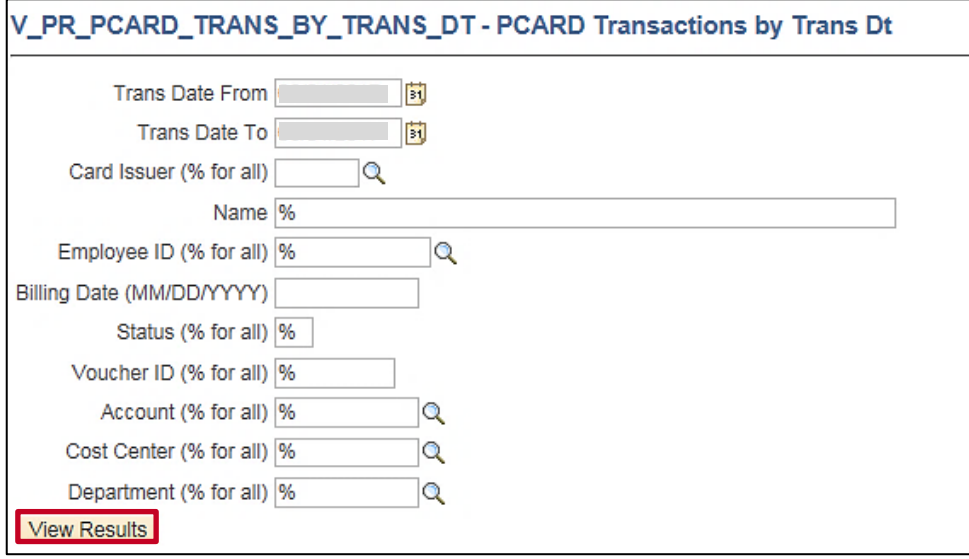

**Note**: No results for the query will display until parameters are entered and the **View Results** button is clicked.

- 6. Enter parameters related to the cardholder employee (PCard Transactions) or the District (ISSP Transactions) in the corresponding fields.
- 7. Click the **View Results** button.

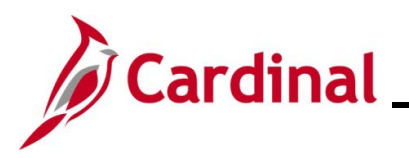

The page refreshes with the query results.

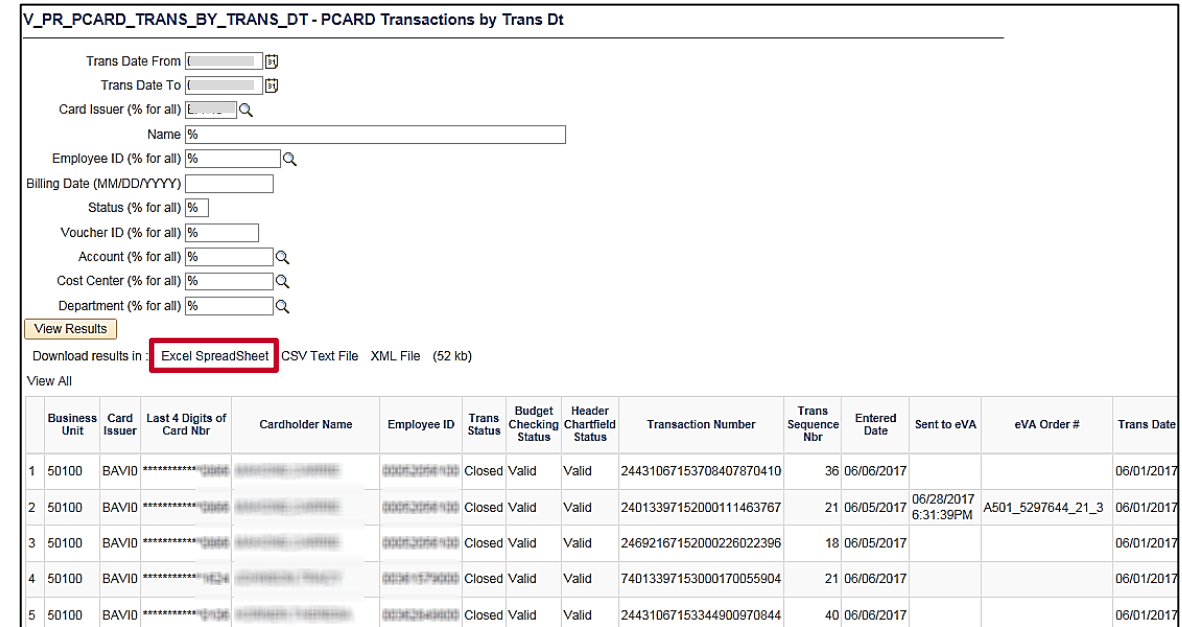

8. Review the query results as needed. Optionally, download the query results to a Microsoft Excel file by clicking the **Excel Spreadsheet** link.